# PubMed@IMCJ

当館専用 <http://www.ncbi.nlm.nih.gov/entrez/query.fcgi?myncbishare=imcjlib>

#### ■検索の基本 ※検索式の詳細は [Details] で確認できる

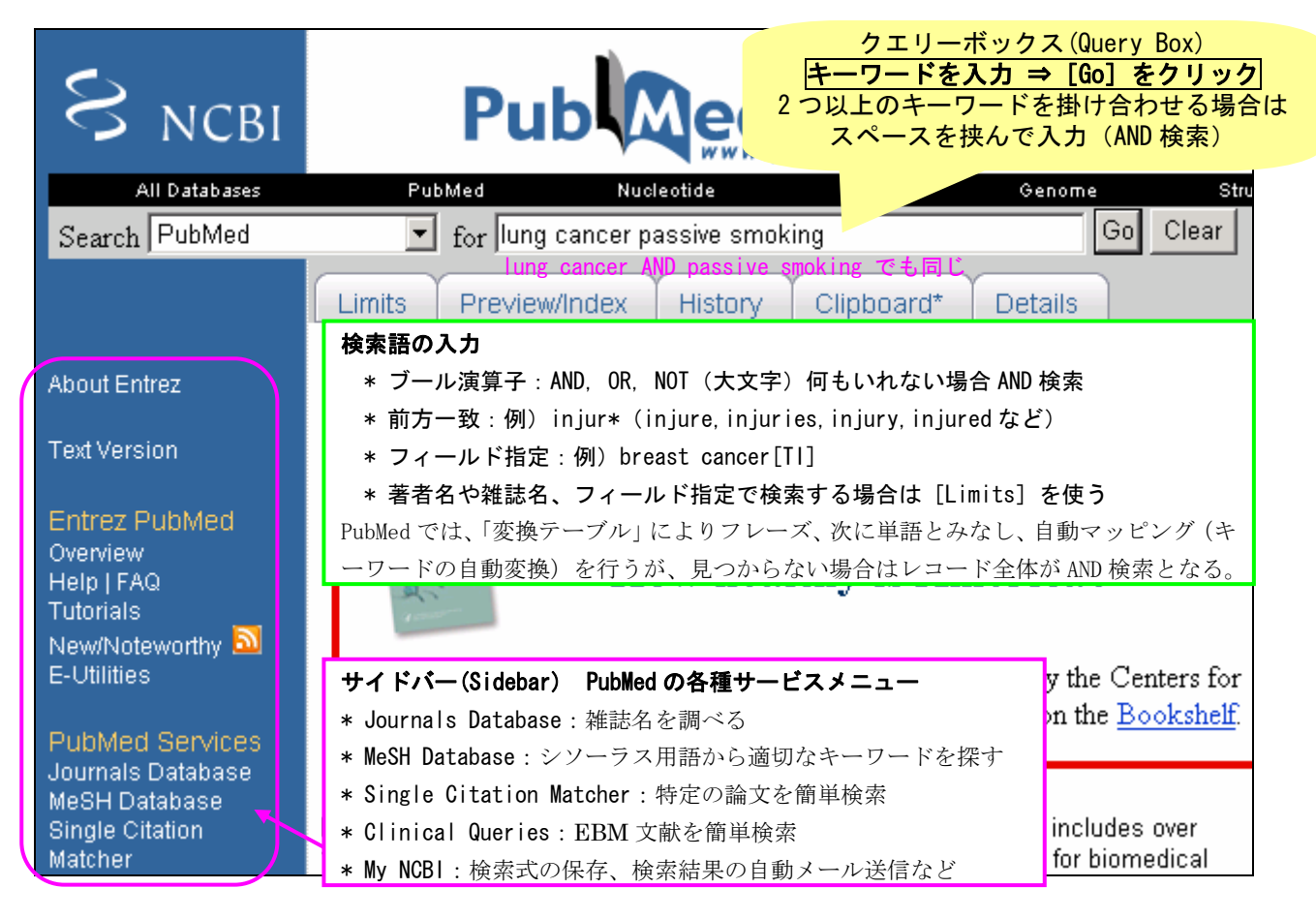

# ■検索結果

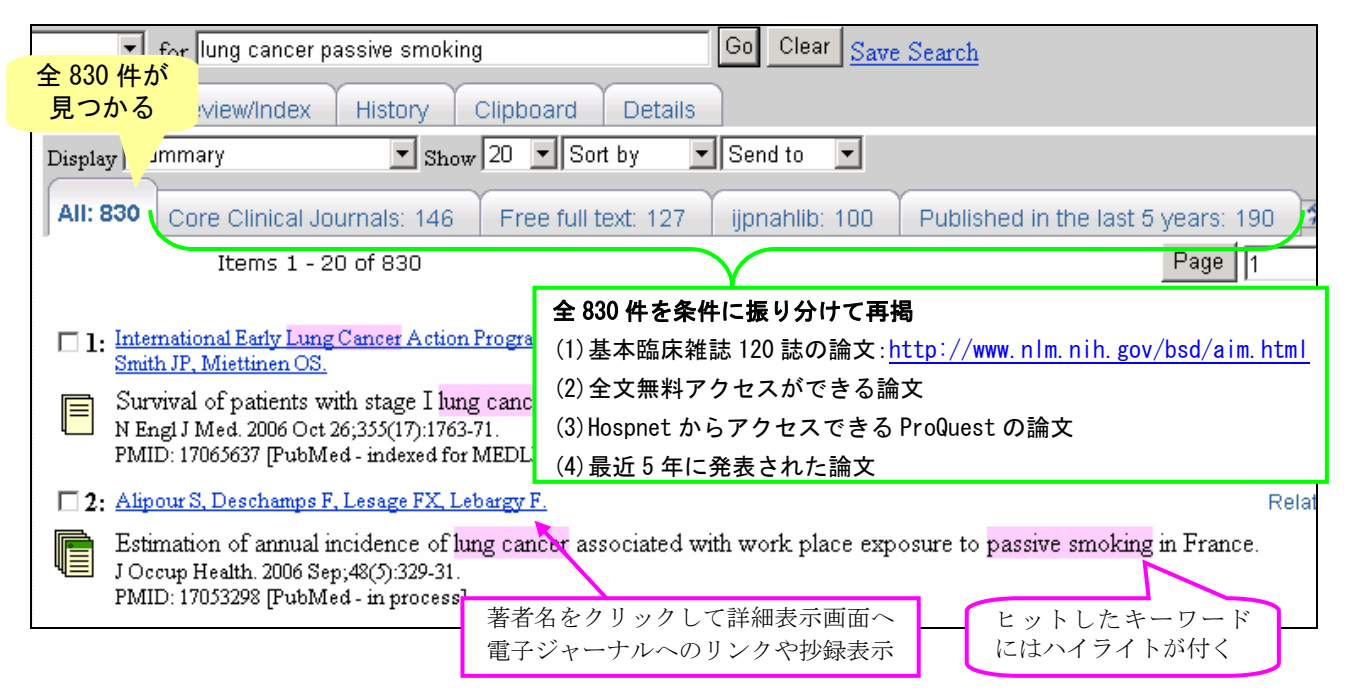

#### ■文献リストの表示

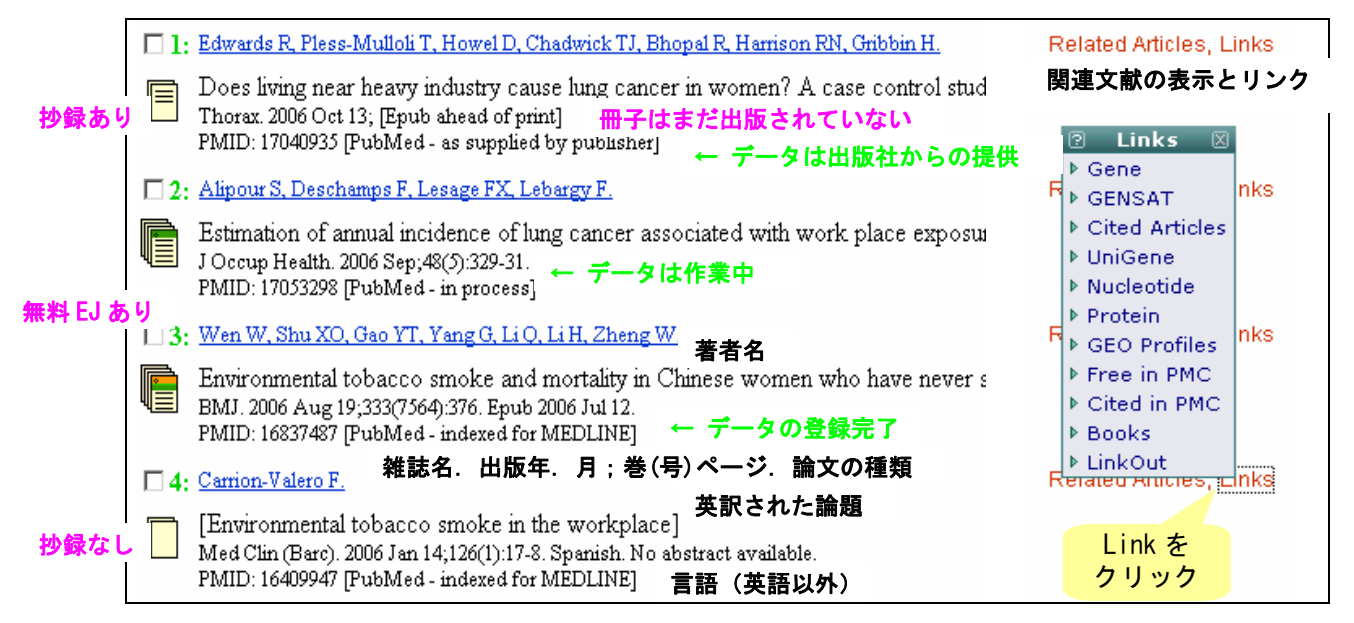

## ■検索結果の表示変更・保存・印刷

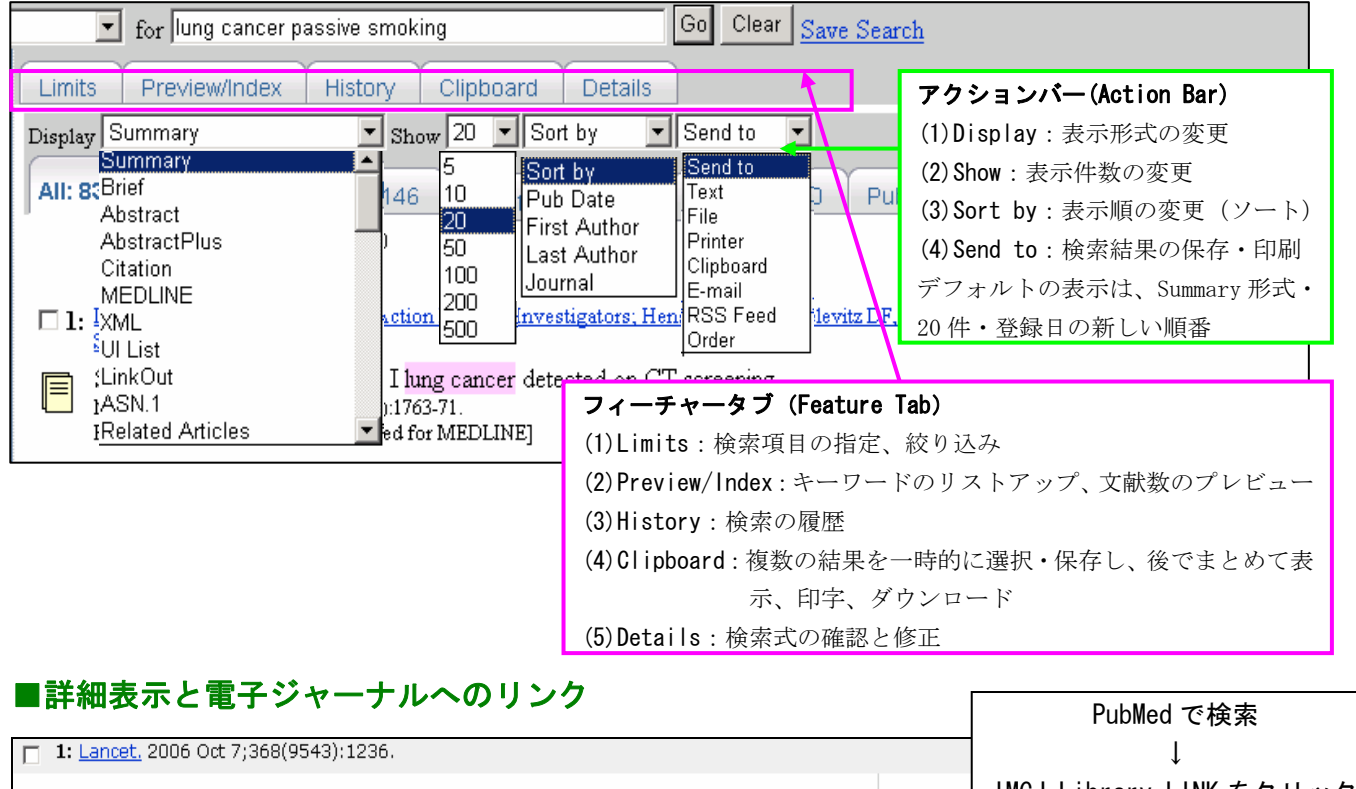

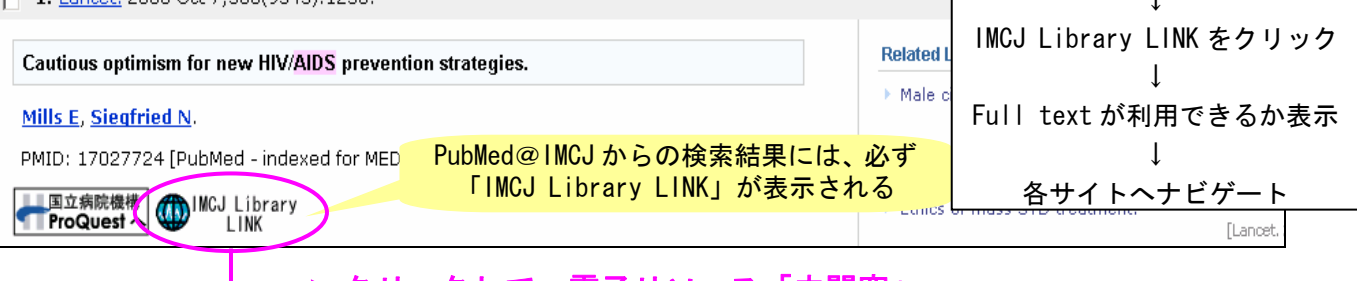

#### クリックして、電子リソース「中間窓」へ

※詳しい使い方は「電子リソースの見方」をご覧ください。図書館 HP から利用可能

■My NCBI への登録

My NCBI では、以下の個人サービスを無料で利用することができる。

- ・ 検索式の保存 ⇒①
- ・ 検索結果の保存 ⇒②
- ・ 検索式を登録すると、定期的に新しい検索結果をメールで受信 ⇒①
- ・ 検索結果の表示に自分用のフィルターを設定できる ⇒③
- ・ キーワードのハイライト表示(4 色から選択 OK) ⇒User Preferences

・ 当館 <mark>IMCJ Library Link</mark> や他図書館のアイコンの表示 ⇒Outside Tool

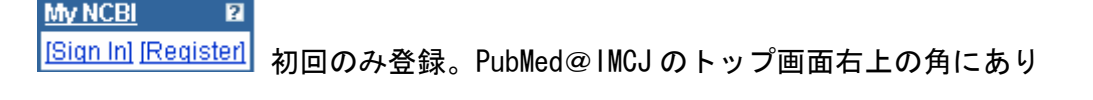

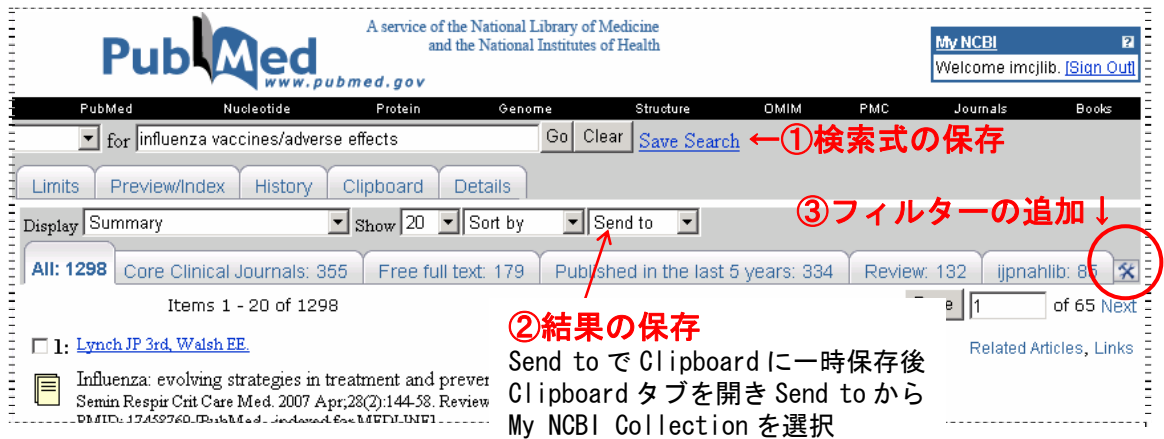

■電子ジャーナルへのリンク

誰でも利用できる無料電子ジャーナルは、 ■ ■ のアイコンで見分けられる。 PubMed@IMCJ では、検索結果の詳細画面に IMCJ Library LINK のアイコンが表示さ れる。これをクリックすると、当館の所蔵情報へナビゲートされ、電子ジャーナルの 契約がある場合はリンク先が表示され、冊子の有無も分かる。

【注意】PubMed では、出版社の様々なアイコンが表示されるが、当館で契約してい るとは限らないので、リンクがあっても全文へアクセスできないこともある。

PubMed@IMCJ の検索や電子ジャーナルへのアクセスは、1 つの方法だけでなく、情報ま でのナビゲートは様々なルートがあります。便利な方法を覚え、ラクして情報検索しま しょう。利用の際に分からないことは、図書館(内線 3263)へお問い合わせください。

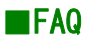

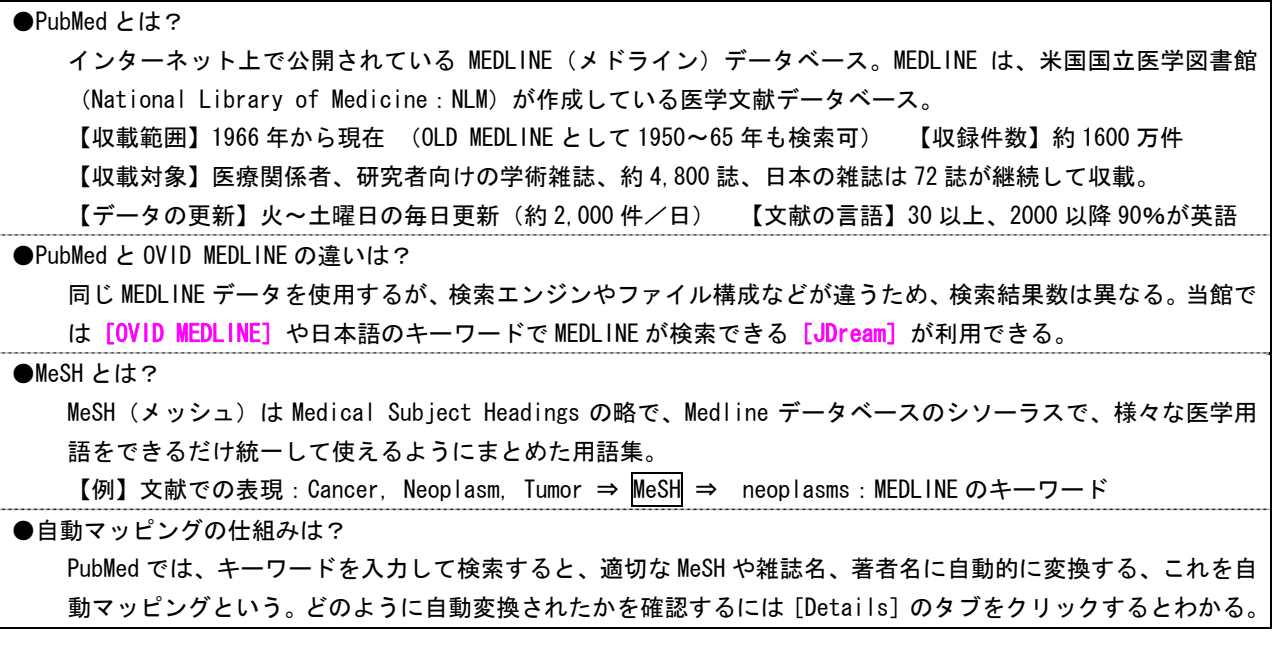

# ■検索事例 下記は一例で他の検索方法もあります

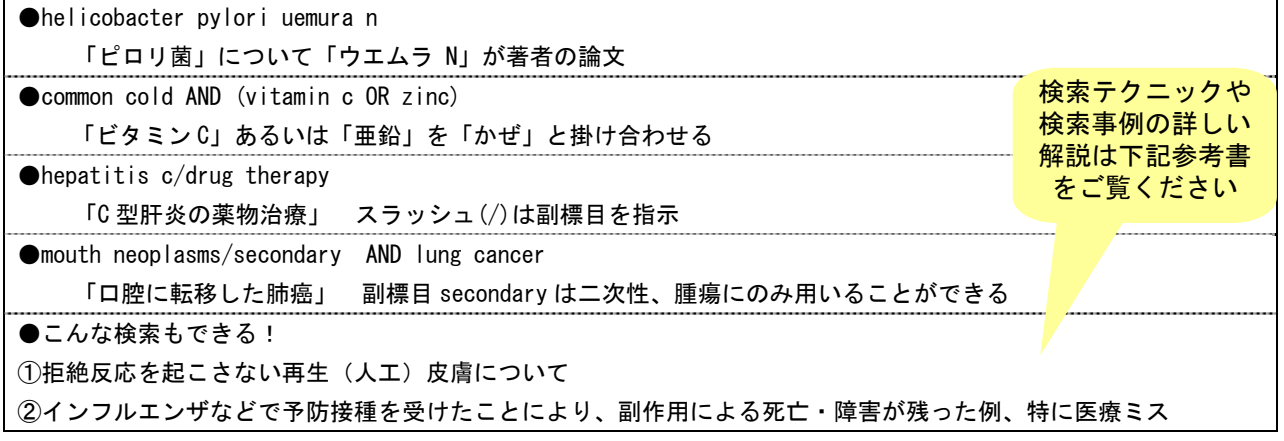

### ■資料

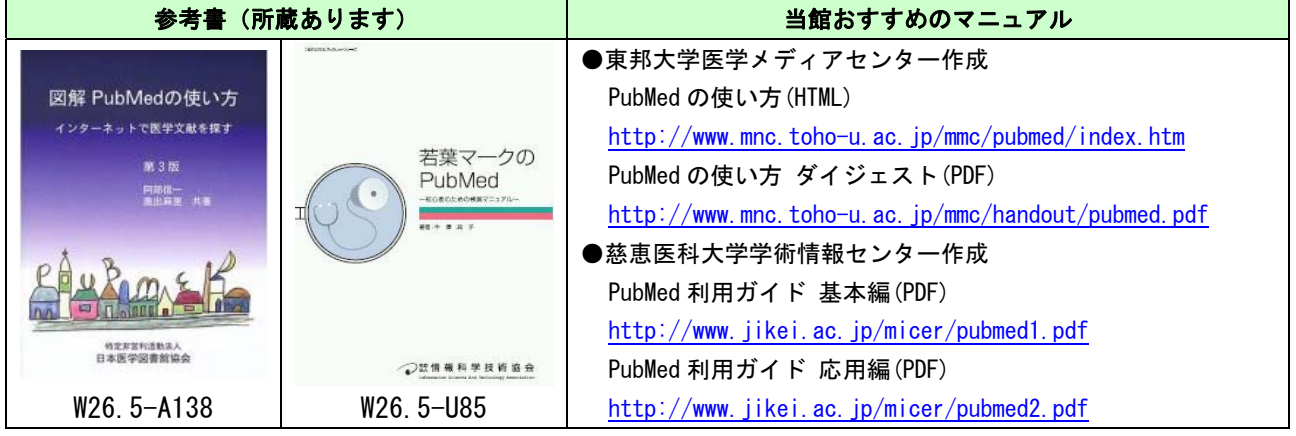

PubMed (パブメド) は、世界約 70 カ国、約 5,000 誌に掲載された医学文献を検索で きるデータベースです。1950 年以降~現在までのデータが登録されており、日本の 雑誌は約 200 誌が収載されています。アメリカ国立医学図書館(NLM)が作成してお り、1997 年からインターネットで無料公開を始めました。データの核になるのが MEDLINE です。

PubMed@IMCJ は、当センター用にカスタマイズした PubMed で、図書館ホームペー ジから利用できます。

<カスタマイズの内容>

- ・ キーワードがハイライト(ピンク)表示
- ・ IMCJ Library Link のアイコン表示(当館所蔵情報へのリンク)
- (1) Core Clinical Journals : 基本臨床雑誌 120 タイトルの論文
- (2) Free full text : 無料でフルテキストへアクセスできる論文
- (3) Published in the last 5years : 最近 5 年に発表された論文 トタブの<br>(4) Puissined in the last 5years : 最近 5 年に発表された論文 ト 振り分け
- (4) Review : レビュー論文

(5) ijpnahlib : HOSPnet からアクセスできる論文

■検索実習 ①

【例題 1】肺癌(lung cancer)の受動喫煙(passive smoking)の論文 ⇒大文字・小文字 OK、掛け合わせはスペースを挟んで入力「AND 検索」 【例題 2】腎不全(kidney failure)のうち慢性(chronic)を除いた論文 ⇒論理演算「AND, OR, NOT」は大文字で入力 【例題 3】岡慎一先生(oka s)が執筆した HIV の論文 ⇒姓はフル、名はイニシャルで入力 【例題 4】Science に掲載された sars の論文 ⇒検索項目を制限するタグ 雑誌名は[ta]、論題[ti]、著者[au], [1au]

<アクションバーの利用>

- (1) Display : 表示形式の変更 【ここが便利】複数論文の詳細表示
- (2) Show : 表示件数の変更 デフォルトは 20 件
- (3) Sort by : 表示順の変更 デフォルトは PubMed 登録順で、新しいものが上
- (4) Send to : 検索結果の保存・印刷・転送
	- ・ Text : 色や画像のないテキストのみの表示
	- ・ File : 検索結果のダウンロード(最大 1,000 件)
	- ・ Printer : ボタン類が省略された印刷用画面の表示
	- ・ Clipboard : 指定文献が 500 件、8 時間まで一時保存(重複自動除去)
	- ・ E-mail : 検索結果をメール転送(最大 500 件)

#### ■検索実習 ②

【例題 5】当センター("international medical center of japan")の論文 ⇒熟語「フレーズ」検索は " " で囲む ⇒Limit で検索フィールドを限定 Affiliation(筆頭著者の所属) 【例題 6】小学生の肥満(obesity)の最近 1 年以内に出版された英語論文 ⇒Limit で検索フィールドを限定 【例題 7】桐野高明先生(kirino t)執筆の Journal of Neurosurgery 掲載論文 ⇒Limit で検索フィールドを限定(自動入力機能) 【例題 8】例題 2 と例題 5 の論文 ⇒History で検索結果履歴の掛け合わせ #2 AND #5 

<フィーチャータブの活用>

- (1) Limits : 検索項目の指定・絞り込み
- (2) Preview/Index : キーワードのリストアップ、文献数のプレビュー
- (3) History : 検索の履歴
- (4) Clipboard : 指定文献が 500 件、8 時間まで一時保存(重複自動除去)
- (5) Detail : 検索式の確認と修正

■検索実習 ③

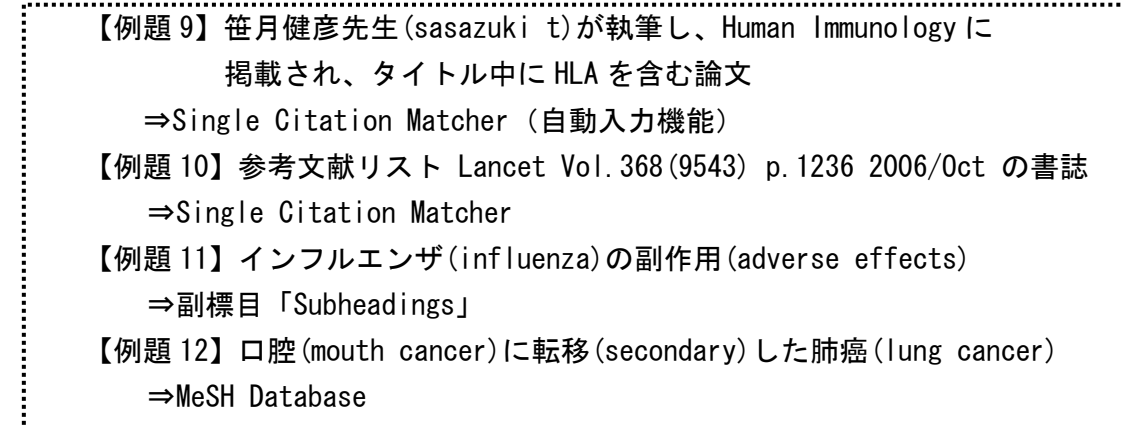

<サイドバーを使う>

- (1) Journal Database : 雑誌名を調べる
- (2) MeSH Database : MeSH (メッシュ) をから適切なシソーラス用語を探して検索
- (3) Single Citation Matcher : 特定の論文を簡単検索
- (4) Clinical Queries : EBM 文献を簡単検索
- (5) My NCBI : 検索式や結果の保存、検索式の自動実行とメール受信